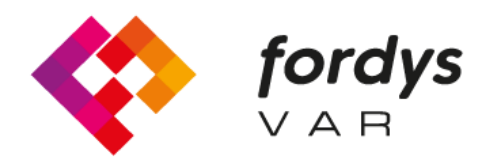

**Fostering Inclusive Learning** for Children with Dyslexia

## **Installation Manual FORDYSVAR**

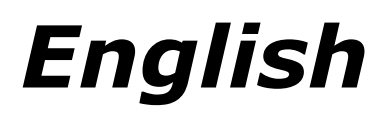

<https://fordysvar.eu/es/>

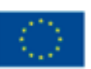

Cofinanciado por el programa Erasmus+ de la Unión Europea

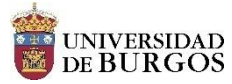

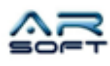

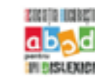

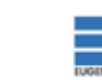

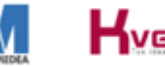

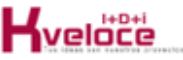

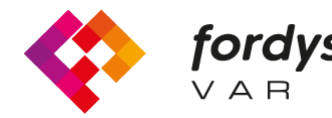

## **Fordys installation manual**

## **For Oculus Quest**

First of all, configure the Oculus Quest glasses to be able to use them in developer mode. Follow the following tutorial: https://developer.oc

Install <https://dl.google.com/android/repository/platform-tools-latest-windows.zip> ADB (Android Debug Bridge). to download ADB for Windows since

Extract the contents of the zip in an easily accessible directory for example C: / Desktop / adb Open the

directory where the extracted contents are located, you have to look for the adb.exe file

Opening a Command Prompt from this directory is done as follows, Shift + Right button on the directory. Click on the option where it says "Open the PowerShell window here."

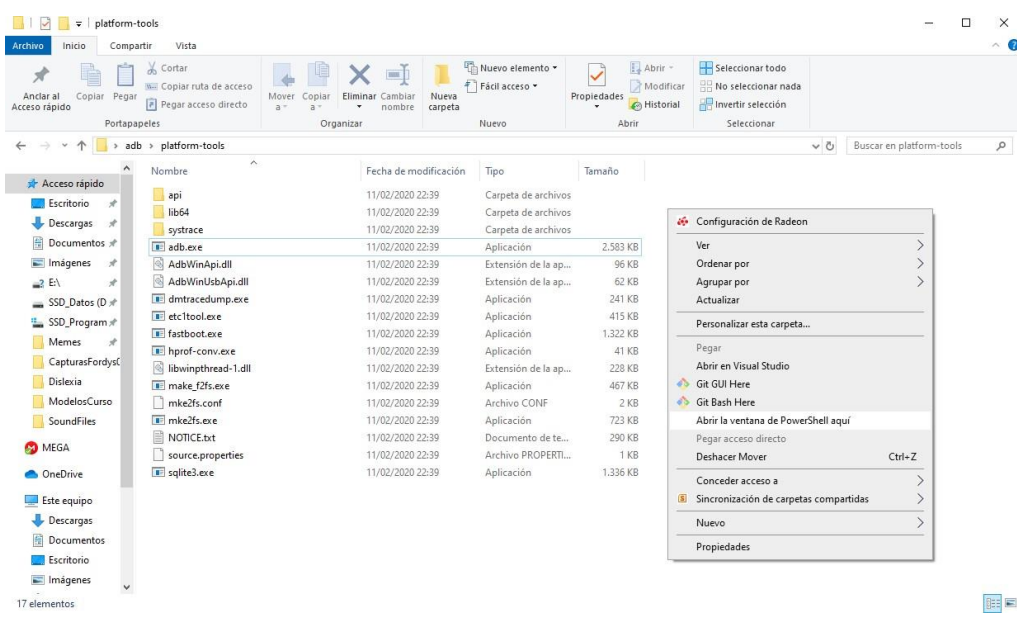

In the new window we write "adb devices" and press enter. To make sure the computer is detecting the glasses.

Once it shows the serial number of the glasses plugged in we can install the apk package called fordys.apk. To make it better, it will be easier for us to place this package on the desktop, which will have the path C: \ Desktop \ fordysVR.apk.

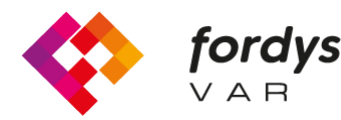

fordys Fostering Inclusive Learning for Children with Dyslexia

To install, simply from the PowerShell window we execute the command "adb install C: \ Desktop \ fordysVR.apk" (If the package path is different, it will be the correct one)

After a few minutes the package will be installed on the OculusQuest. It will appear inside the library in Unknown Origins with the name of Fordys.

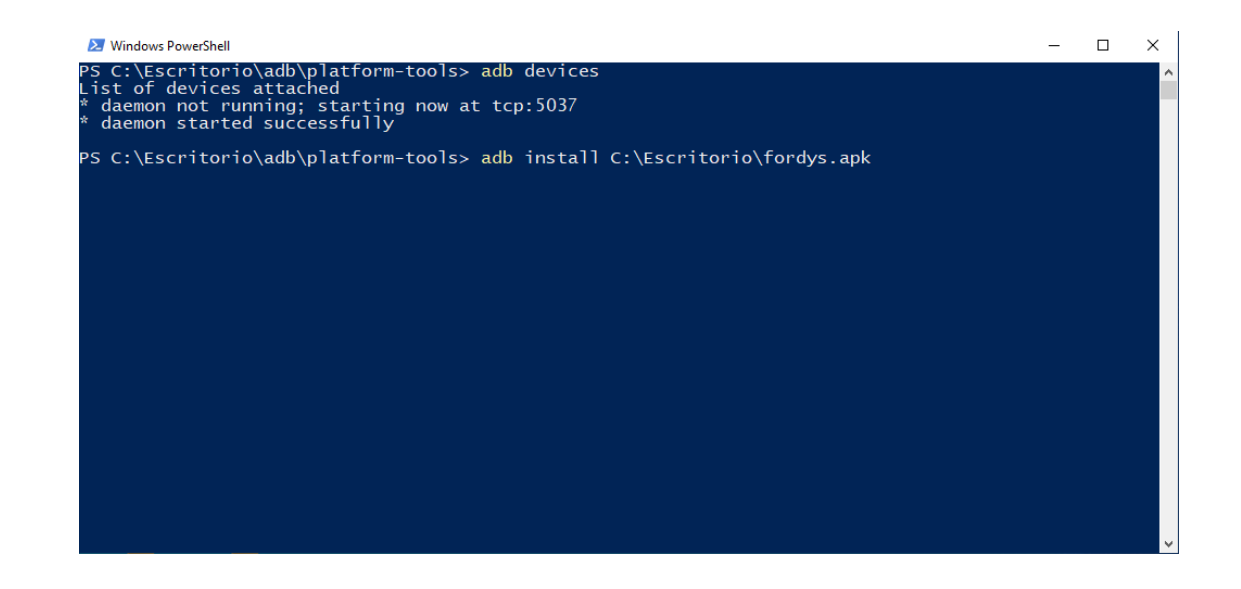

## **For Android mobile or tablet**

First is to install adb if it is not already installed. Above it appears how to do it in the tutorial to install in Oculus Quest.

Once adb is installed we will have to configure our mobile or tablet. We enter Settings and we will have to search for "About phone ..." or "Phone information." The location of this configuration varies depending on the device but is usually within the System submenu.

We look for the information of "Build Number" or "Build Number" and click on it repeatedly until a text of "Developer mode activated" appears

We return to the settings screen and we should see a new menu called "Developer options." We click and enable the option "USB Debugging mode"

Once these steps have been carried out on our device and having the adb installed, we proceed to install fordysAR.apk. With the phone plugged into the computer via USB, we open a Windows PowerShell from the adb folder and follow the same procedure to install as in the previous section.

We check that our mobile phone is detected using "adb devices" and once verified we execute the command "adb install C: \ Desktop \ fordysAR.apk". After a few minutes fordysAR will have been installed on our device.